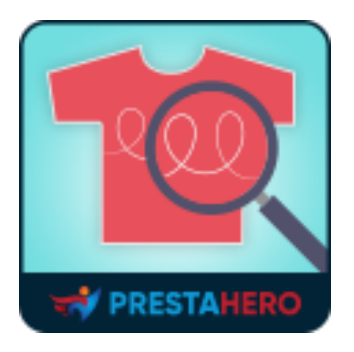

# **PRODUCT IMAGE ROLLOVER**

Display second product image on featured products and product listing pages

A product of PrestaHero

## **Contents**

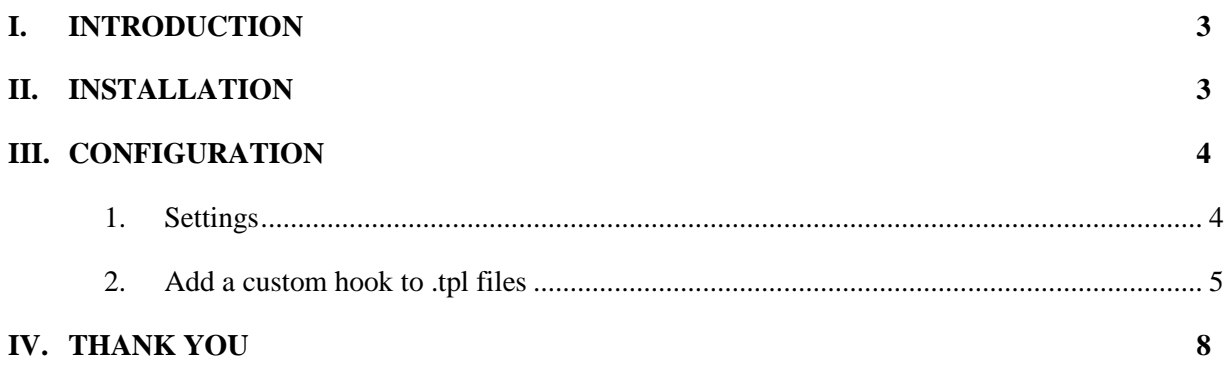

#### <span id="page-2-0"></span>I. INTRODUCTION

Completed building your Prestashop online store? That's great news. But wait a second before you put it to business. Does your website have all the cool new features that other online stores have? If you don't, our free product image rollover module for Prestashop can become your savior.

This module provides a product rollover effect for your store so that when a person hovers their mouse pointer over a product, several changes occur; the product image changes and also displays product details like the product price and also additional buttons to display more details about the product. Since this image rollover effect is not found in Prestashop by default, having a Prestashop image rollover module to obtain the feature is essential.

Easy installation of the module makes it possible for anyone to configure the module within several minutes just by reading the user guide document. The module is lightweight and provided completely free. Download the module today to enjoy the eye catching product rollover effects.

#### <span id="page-2-1"></span>II. INSTALLATION

- Navigate to "**Modules/Modules Manager**" > click on "**Upload a module/Select file**".
- Select the module file "**ybc\_productimagehover.zip**" from your computer then click on "**Open**" to install.
- Click on "**Configure**" button of the module you just installed to open the module's configuration page.

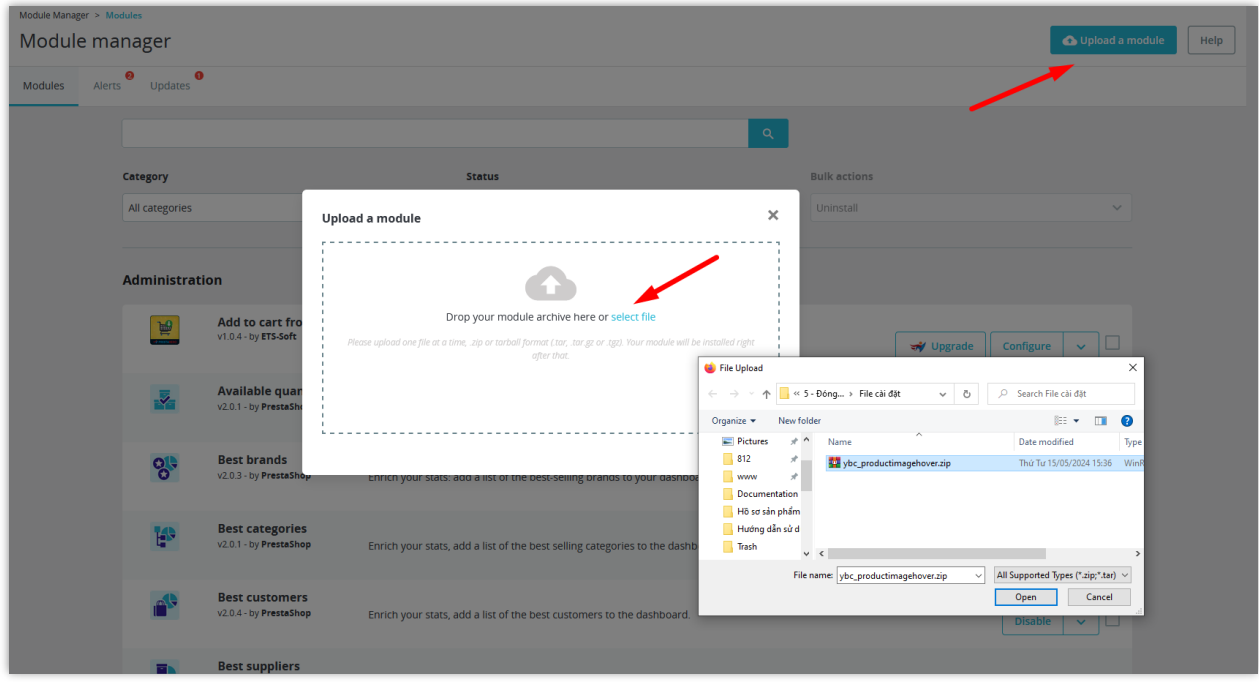

After step 1, 2 and 3 is done, you have completed the installation of the module. Now when you hover your mouse pointer over a product in the listing pages, featured products module, category products module or product accessories you will be able to see the second product image.

#### <span id="page-3-0"></span>III. CONFIGURATION

#### <span id="page-3-1"></span>**1. Settings**

On the configuration page, you can set the following settings:

• Select the transition effect: our module provides 6 transition effects, you can choose the one that best suits your website:

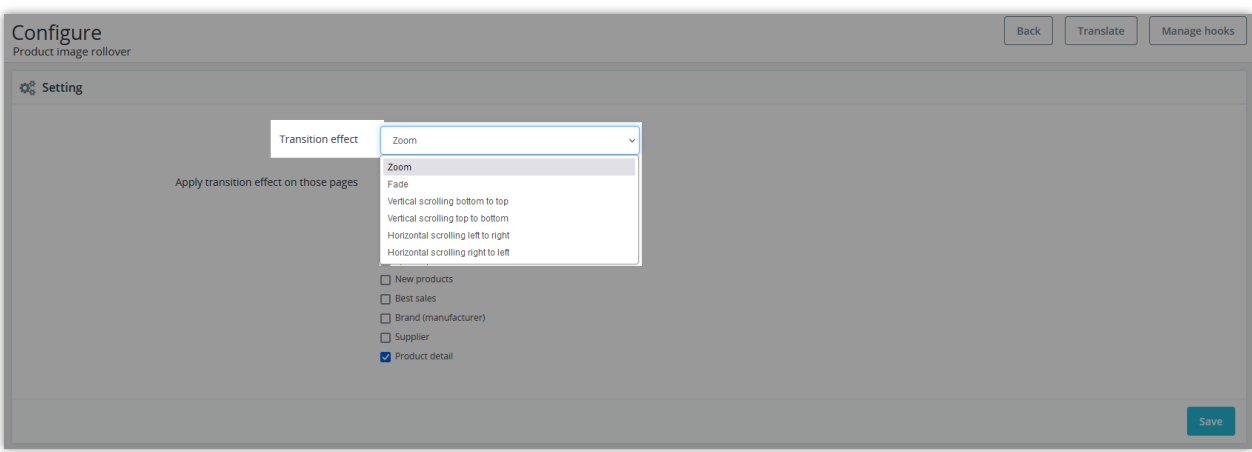

• Select pages to apply transition effect:

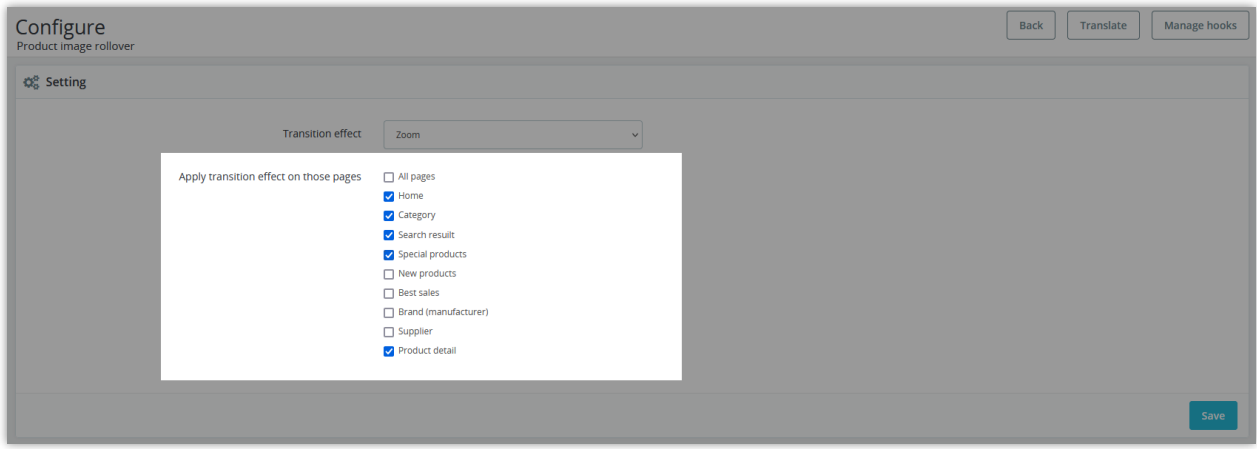

#### <span id="page-4-0"></span>**2. Add a custom hook to .tpl files**

In addition, you can check or add transition effect to the pages manually as follows:

- Add the custom hook to the product listing pages (category page, search page, new product pages…) and to the featured products module:
	- Open the file themes/yourtheme/product-list.tpl
	- Add {hook h='productImageHover' id\_product=\$product.id\_product} right after the line of code which is used to display the default product image.

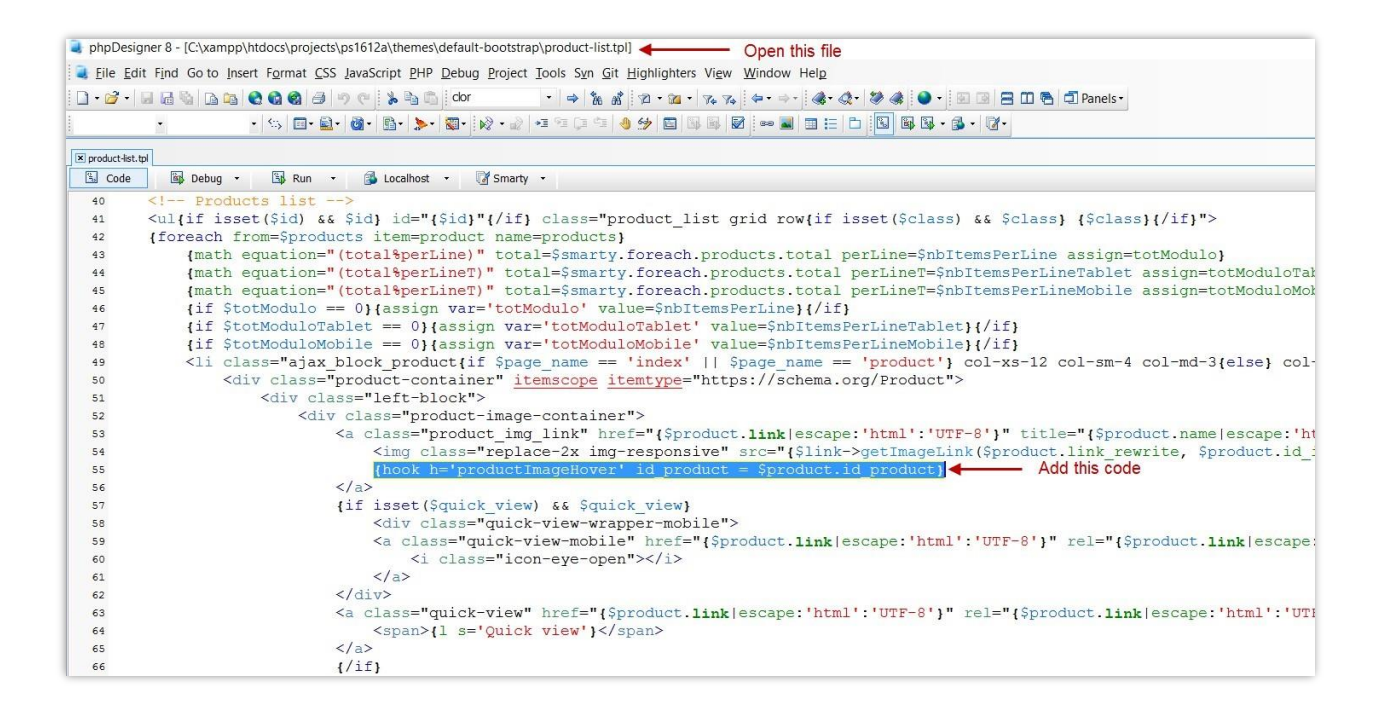

Add a custom hook to the category products module:

- Open the given view file of the productscategory module, it's located in themes/yourtheme/modules/productscategory/productscategory.tpl. If you can't find it, try to look for it in the modules directory

modules/productscategory/views/templates/hook/productscategory.tpl

- Add {hook h='productImageHover' id\_product=\$categoryProduct.id\_product

right after the line of code which is used to display default product image.

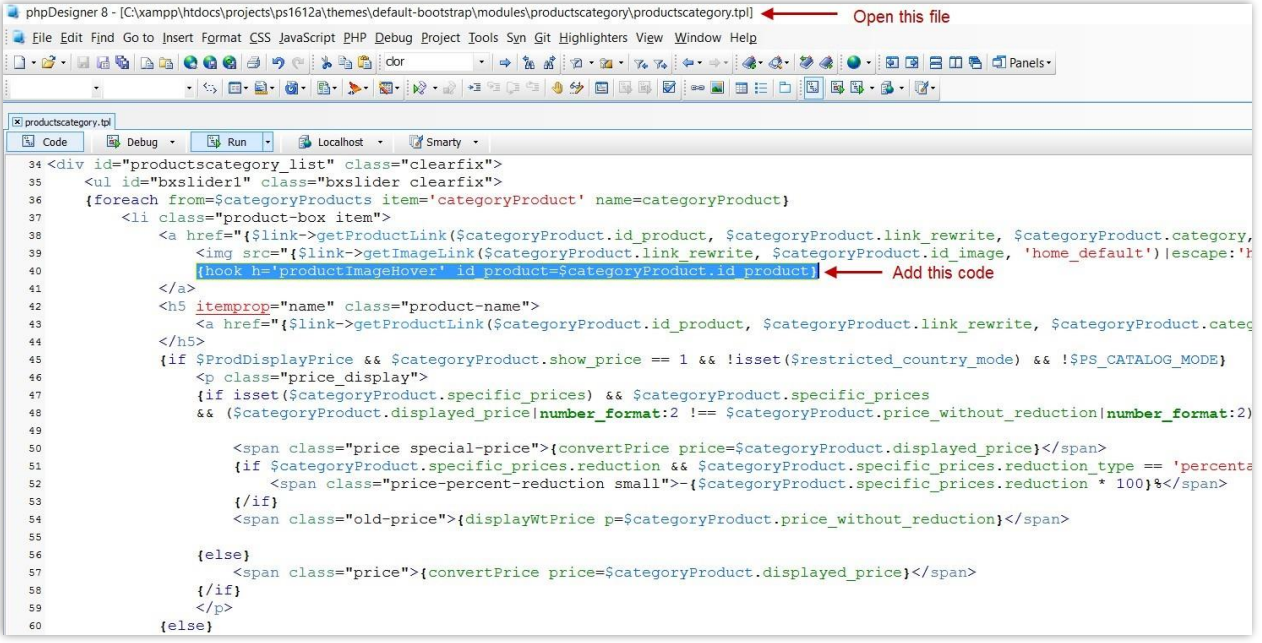

Add a custom hook to product accessories:

- Open themes/yourtheme/product.tpl
- Add {hook h='productImageHover' id\_product = \$accessory.id\_product } right after the line of code which is used to display default accessory product image.

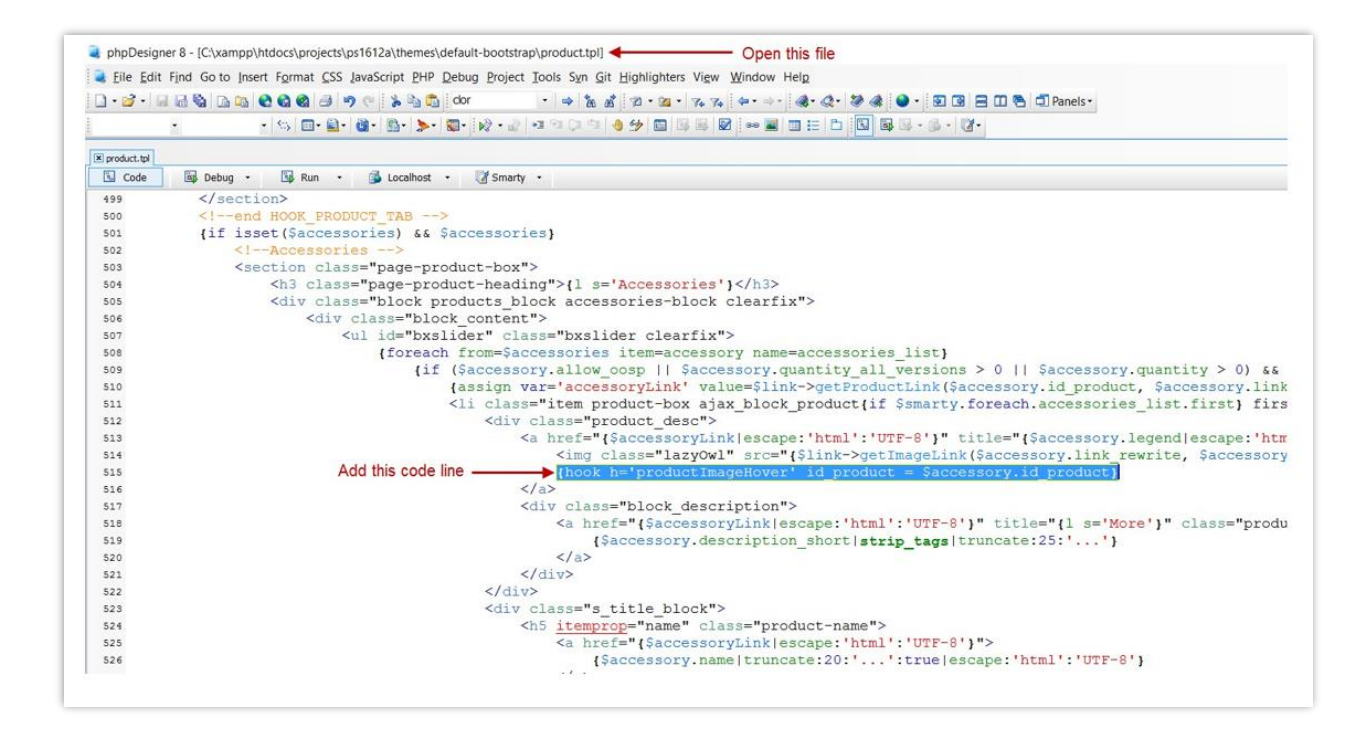

### <span id="page-7-0"></span>IV. THANK YOU

Thank you again for downloading our product and going through this documentation. We hope this document is helpful and efficient in the installation and usage of **Product Image Rollover** module. If you do have any questions for which the answer is not available in this document, please feel free to contact us.